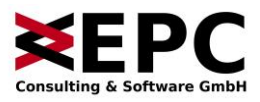

# **Benutzerhandbuch**

**Duden Korrektor für Google Chrome**

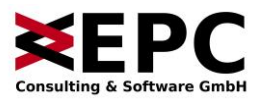

# <span id="page-1-0"></span>Inhaltsverzeichnis

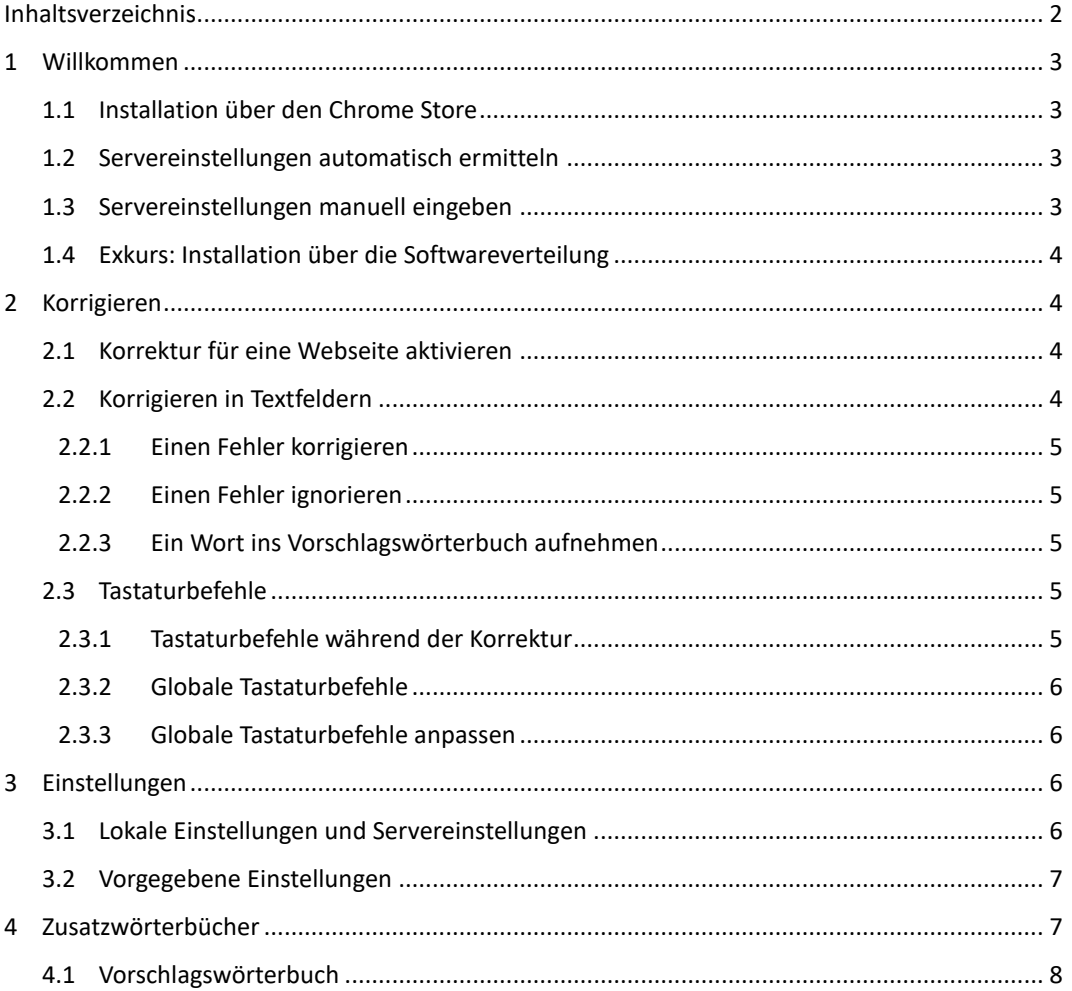

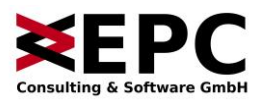

## <span id="page-2-0"></span>**1 Willkommen**

Der Duden Korrektor für Google Chrome ist eine Extension zur Rechtschreib-, Grammatik- und Stilkorrektur für den Google-Chrome-Browser. Um korrigieren zu können, muss die Extension mit einem Duden Korrekturserver (DKS) kommunizieren. Sie können hier mehr über den Duden Korrekturserver erfahren:

[https://www.epc.de/unsere-loesungen/duden](https://www.epc.de/unsere-loesungen/duden-korrekturserver)[korrekturserver](https://www.epc.de/unsere-loesungen/duden-korrekturserver)

Mit dem Duden Korrektor für Google Chrome können Sie Texte in Textfeldern korrigieren, die Sie auf Webseiten finden. Dabei werden die im Duden Korrekturserver hinterlegten Einstellungen genutzt, die auf Wunsch durch lokale Einstellungen modifiziert werden können.

## <span id="page-2-1"></span>**1.1 Installation über den Chrome Store**

Sie können den Duden Korrektor für Google Chrome über den Google Chrome Store installieren. Rufen Sie dazu in Google Chrome den Link auf, den Sie erhalten haben. (Haben Sie noch keinen Link bekommen, wenden Sie sich für Anfragen bitte an [vertrieb@epc.de.](mailto:vertrieb@epc.de))

Installieren Sie die Extension, indem Sie auf den Button "Hinzufügen" klicken. Bestätigen Sie das Dialogfeld. Sie werden auf eine Willkommensseite geleitet.

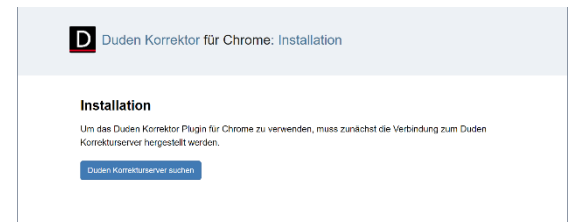

*Abbildung 1: Willkommensseite des Duden Korrektors für Google Chrome.*

## <span id="page-2-2"></span>**1.2 Servereinstellungen automatisch ermitteln**

Nach der Installation der Extension können Sie auf den Button "Duden Korrekturserver suchen" klicken, um sich automatisch mit einem im Intranet vorhandenen Korrekturserver zu verbinden. Dabei wird eine Liste von bekannten Standardpfaden zu Installationen des DKS durchgegangen.

Wurde in Ihrer Organisation ein anderer Pfad für den Duden Korrekturserver vergeben, können Sie diesen Schritt überspringen und die Ihnen bekannten Daten von Hand hinterlegen. Fahren Sie dazu be[i 1.3](#page-2-3) fort.

## <span id="page-2-3"></span>**1.3 Servereinstellungen manuell eingeben**

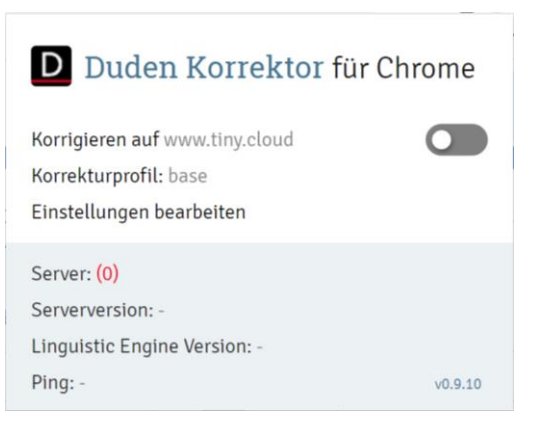

*Abbildung 2: Menü des Duden Korrektor für Google Chrome.*

Sollte die automatische Ermittlung der Servereinstellungen nicht funktionieren, beispielsweise, weil ein individueller Pfad für den Duden Korrekturserver gewählt wurde, können Sie die Einstellungen von Hand eintragen. Rufen Sie dafür das Menü des Duden Korrektor auf, indem Sie auf das kleine Duden-Icon rechts oben in Ihrem Browser klicken. Es öffnet sich ein Menü, das Ihnen im unteren Teil einen schnellen Blick auf den Status des Duden Korrekturservers ermöglicht. Wenn der Server noch nicht von der Extension

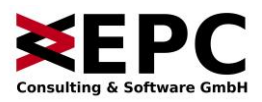

gefunden wurde, sehen Sie das durch eine rote (0).

Klicken Sie dann auf "Einstellungen bearbeiten". Oben links beim ersten Punkt können Sie die DKS-Adresse eingeben:

#### **DKS-Adresse**

http://dksauto

Authentifizierung nutzen

*Abbildung 3: Eingabefeld für die Adresse des Duden Korrekturservers.*

Geben Sie in das Textfeld entweder die URL ein, über die Ihr Duden Korrekturserver erreichbar ist, optional gefolgt durch "/api". Wenn die Extension den Server nicht findet, ist das Feld rot hinterlegt. Hat es einen weißen Hintergrund, wurde der Duden Korrekturserver gefunden.

Wenn Ihr Duden Korrekturserver eine Authentifizierung erfordert, können Sie das entsprechende Häkchen setzen und Ihre Daten ebenfalls eingeben. Klicken Sie danach auf den Button "Speichern" ganz unten links, um die Änderungen zu übernehmen.

## <span id="page-3-0"></span>**1.4 Exkurs: Installation über die Softwareverteilung**

Der Duden Korrektor für Google Chrome ist dafür ausgelegt, mithilfe von Systemen zur Softwareverteilung installiert zu werden. Es lassen sich auf diese Weise auch Einstellungen an einzelne User oder Gruppen übergeben, von der Adresse des Duden Korrekturservers über zu verwendende Korrekturprofile bis hin zu den Authentifizierungsinformationen.

Wenn Sie planen, den Duden Korrektor für Google Chrome über Ihre Softwareverteilung zu installieren, konsultieren Sie bitte das Administrationshandbuch, das Sie hier finden:

<https://www.epc.de/downloads>

## <span id="page-3-1"></span>**2 Korrigieren**

## <span id="page-3-2"></span>**2.1 Korrektur für eine Webseite aktivieren**

Um mit dem Duden Korrektor für Google Chrome auf einer Webseite zu korrigieren, aktivieren Sie bitte die Extension für diese Seite. Sie können das entweder über den Schieberegler im Menü des Duden Korrektors tun, oder über die Tastenkombination Steuerung-Umschalt-A. Unter [2.3](#page-4-3) können Sie mehr über Tastaturbefehle lesen, unter anderem auch, wie Sie diese ändern können.

## <span id="page-3-3"></span>**2.2 Korrigieren in Textfeldern**

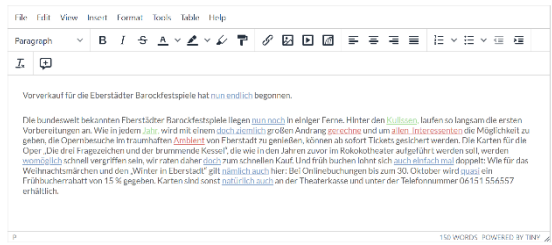

*Abbildung 4: Die Textkorrektur hat verschiedene Fehler gefunden und markiert.*

Die Korrektur in Textfeldern beginnt automatisch, sobald ein Textfeld erkannt wurde. Fehler in den Bereichen Rechtschreibung, Grammatik und Stil werden in verschiedenen Farben ausgezeichnet: Rechtschreibung in Rot, Grammatik in Grün und Stil in Blau. Hinter jeder Fehlerauszeichnung verbergen sich weitere Informationen zum jeweiligen Fehler, die angezeigt werden, wenn der Fehlerdialog aktiviert wird.

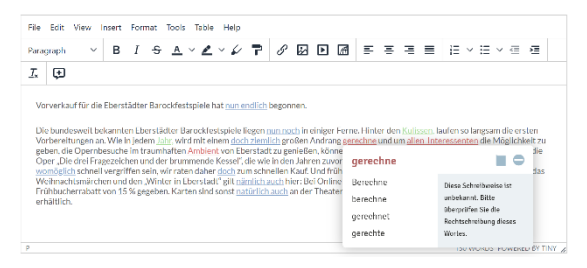

*Abbildung 5: Der Fehlerdialog eines Fehlers wurde geöffnet.*

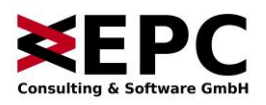

Um den Fehlerdialog aufzurufen, gibt es zwei Möglichkeiten: Sie können die Maus über eine markierte Fehlerstelle bewegen, oder Sie öffnen eine Fehlerstelle, indem Sie aus einer anderen, bereits geöffneten Fehlerstelle heraus mit den Pfeiltasten  $\rightarrow$  oder  $\leftarrow$  navigieren. (Mehr zur Navigation mit der Tastatur finden Sie in [2.3.](#page-4-3))

Der Fehlerdialog zeigt oben fett und rot hervorgehoben den Fehler an. Darunter befindet sich eine Liste von Korrekturvorschlägen. Rechts in einem Kasten sehen Sie die Fehlerbeschreibung. Oben rechts in der Ecke schließlich befinden sich die Schaltflächen zur Aufnahme ins Vorschlagswörterbuch und zum Ignorieren des Fehlers.

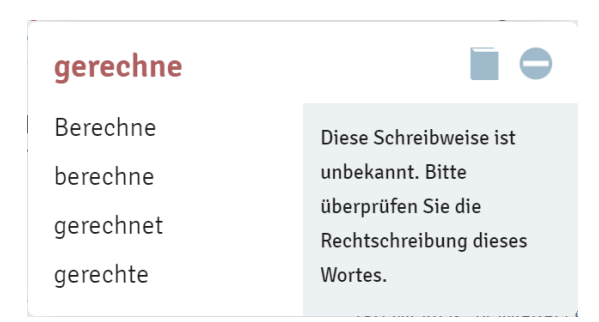

*Abbildung 6: Ansicht des Fehlerdialogs.*

#### <span id="page-4-0"></span>**2.2.1 Einen Fehler korrigieren**

Wenn Sie den Fehlerdialog geöffnet haben, können Sie einen Korrekturvorschlag aus der Liste annehmen. Klicken Sie dazu auf den Korrekturvorschlag, der übernommen werden soll, oder wählen Sie ihn mithilfe der Pfeiltasten 1 oder aus und bestätigen Sie mit Enter.

Sie können alternativ auch in den Text klicken und den Fehler manuell korrigieren. Bei manchen Fehlertypen wie Kongruenzfehlern bieten wir Ihnen keinen Korrekturvorschlag an, weil dies oft menschliches Hintergrundwissen erfordert. Hier müssen Sie in jedem Fall manuell korrigieren. Bei der manuellen Korrektur im Text verschwindet die Fehlerauszeichnung, um eine störungsfreie Bearbeitung zu ermöglichen. Wenn Sie mit dem Editieren fertig sind, wird der Duden Korrektor für Google Chrome Ihre Eingabe erneut prüfen.

#### <span id="page-4-1"></span>**2.2.2 Einen Fehler ignorieren**

Wenn Sie einen Fehler nicht korrigieren wollen, etwa, weil er fälschlich als Fehler identifiziert wurde oder weil es sich um einen Eigennamen handelt, können Sie auf das runde Icon  $\bigcirc$  oben rechts in der Ecke des Fehlerdialogs klicken oder mit den Pfeiltasten 1 oder 4 dorthin navigieren und mit Enter bestätigen. Der Fehler wird daraufhin nicht mehr angezeigt.

#### <span id="page-4-2"></span>**2.2.3 Ein Wort ins Vorschlagswörterbuch aufnehmen**

Wenn Sie ein Wort für eine Aufnahme in ein Zusatzwörterbuch auf dem Duden Korrekturserver vorschlagen möchten, können Sie es ins Vorschlagswörterbuch aufnehmen. Klicken Sie dazu auf das Symbol oben rechts im Fehlerdialog oder navigieren Sie mit den Pfeiltasten  $\uparrow$  oder  $\downarrow$  darauf und bestätigen Sie mit Enter.

## <span id="page-4-3"></span>**2.3 Tastaturbefehle**

Der Duden Korrektor für Google Chrome unterstützt Tastaturbefehle. Dabei unterscheiden wir globale Tastaturbefehle und Tastaturbefehle während der Korrektur.

#### <span id="page-4-4"></span>**2.3.1 Tastaturbefehle während der Korrektur**

Die Tastaturbefehle während der Korrektur stehen nur zur Verfügung, wenn Sie vorher auf einen Fehlerdialog klicken. Das soll Ihnen ermöglichen, sowohl mit den Pfeiltasten im Text zu navigieren als auch von Fehlerdialog zu Fehlerdialog zu springen.

Aktivieren Sie die Tastaturbefehle während der Korrektur, indem Sie auf einen Fehlerdialog klicken. Jetzt können Sie mit den Pfeiltasten 1 und innerhalb des Fehlerdialogs navigieren. Sie können so einen Korrekturvorschlag auswählen, ein Wort ins Vorschlagswörterbuch aufnehmen oder einen Fehler ignorieren.

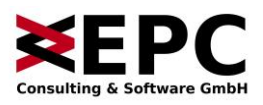

Wenn Sie eine Auswahl getroffen haben, können Sie diese mit Enter bestätigen. Es öffnet sich danach automatisch der Fehlerdialog des nächsten Fehlers, sofern vorhanden. Wenn Sie das nicht möchten, können Sie stattdessen mit Shift-Enter bestätigen. Shift-Enter nimmt eine Auswahl an, ohne den nächsten Fehlerdialog zu öffnen.

Mit den Pfeiltasten  $\rightarrow$  und  $\leftarrow$  können Sie zwischen Fehlerdialogen springen. Mit ← öffnen Sie den vorherigen Fehlerdialog, mit  $\rightarrow$  den nachfolgenden.

#### <span id="page-5-0"></span>**2.3.2 Globale Tastaturbefehle**

Der Duden Korrektor für Google Chrome bringt einige globale Tastaturbefehle mit, die grundlegende Funktionalitäten der Extension steuern.

Mit Steuerung-Umschalt-A aktivieren oder deaktivieren Sie die Korrektur auf der aktuellen Seite.

Steuerung-Umschalt-X ignoriert den aktuellen Fehler, und Steuerung-Umschalt-V fügt das aktuelle Fehlerwort zum Vorschlagswörterbuch hinzu.

#### <span id="page-5-1"></span>**2.3.3 Globale Tastaturbefehle anpassen**

Die globalen Tastaturbefehle lassen sich bei Bedarf anpassen und auf andere Tastenkombinationen legen, etwa, wenn die Tastaturbefehle schon von anderen Extensions belegt sind. Sie können die Tastenbefehle in Google Chrome anpassen.

Klicken Sie dazu auf das Google-Chrome-Menü (die drei Punkte oben rechts) und wählen Sie dort "Weitere Tools" -> "Erweiterungen" -> Hamburger-Menü links oben in der Ecke ->

"Tastenkombinationen". Alternativ können Sie in die Adressleiste von Chrome eingeben: <chrome://extensions/shortcuts>

## <span id="page-5-2"></span>**3 Einstellungen**

## <span id="page-5-3"></span>**3.1 Lokale Einstellungen und Servereinstellungen**

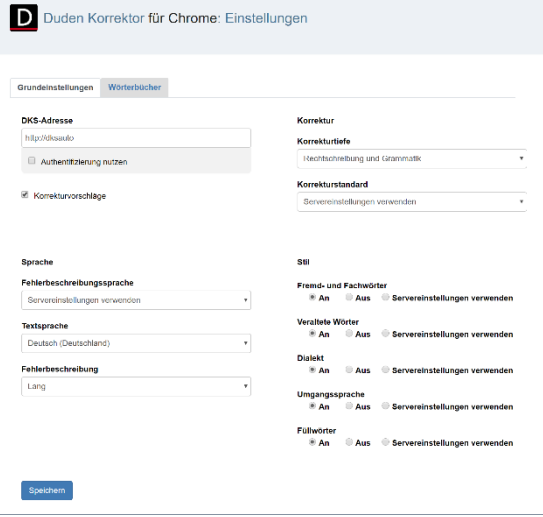

*Abbildung 7: Die Einstellungsseite des Duden Korrektor für Google Chrome.*

Der Duden Korrektor für Google Chrome übernimmt vom Duden Korrekturserver die Einstellungen aus dem Korrekturprofil "base". Die Verwendung exakt dieser Einstellungen lässt sich auf dem Duden Korrekturserver erzwingen, indem dort im Korrekturprofil das Häkchen bei "Enforce these settings - override client settings" gesetzt wird.

Wenn die Einstellungen des Duden Korrekturservers nicht erzwungen werden, können Sie sie im Duden Korrektor für Google Chrome anpassen. Sie haben beispielsweise die Möglichkeit zu entscheiden, nach welchem Prüfstil (zum Beispiel den Dudenempfehlungen oder dem Pressemodus) der Duden Korrektor bei Schreibvarianten wie "Delfin/Delphin" reagieren soll. Sie können die Grammatikkorrektur ein- oder ausschalten, statt Deutsch (Deutschland) Schweizerdeutsch oder österreichisches Deutsch verwenden, zwischen kürzeren oder

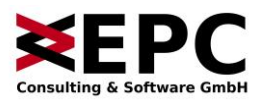

ausführlicheren Fehlerbeschreibungen wählen und verschiedene Stilkorrekturen an- oder abwählen.

## <span id="page-6-0"></span>**3.2 Vorgegebene Einstellungen**

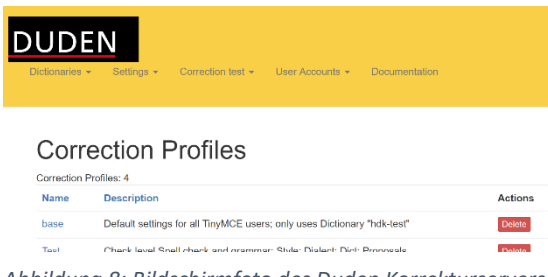

*Abbildung 8: Bildschirmfoto des Duden Korrekturservers. Zu sehen sind die Korrekturprofile, unter anderem das*  Korrekturprofil "base".

Der Duden Korrekturserver bietet die Möglichkeit, Einstellungen durch das Korrekturprofil "base" im Duden Korrektor für Google Chrome fest vorzugeben. Aufseiten des Duden Korrekturservers muss dazu im Profil "base" das Häkchen bei "Enforce these settings - override client settings" gesetzt sein. Ist das der Fall, so zeigt die Einstellungsseite des Duden Korrektor lediglich die auf dem Server hinterlegten Optionen an, bietet aber keine Möglichkeit, sie zu ändern.

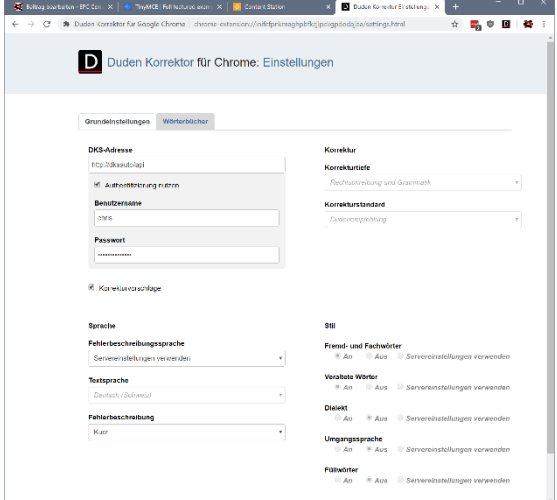

*Abbildung 9: Die Einstellungsseite des Duden Korrektors für Google Chrome. Die Optionen sind gesperrt, dargestellt durch graue Schrift und kursiven Text. Ausgenommen sind die Einstellungen zum Duden Korrekturserver.*

Das Erzwingen der Servereinstellungen kann sinnvoll sein, wenn zum Beispiel der Prüfstil für alle Mitarbeitenden verbindlich vorgegeben werden soll oder sichergestellt werden soll, dass bestimmte Wörterbücher immer zur Korrektur eingebunden sind.

## <span id="page-6-1"></span>**4 Zusatzwörterbücher**

#### Duden Korrektor für Chrome: Einstellungen

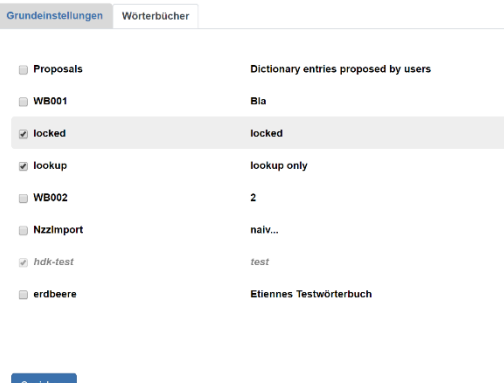

*Abbildung 10: Ansicht der verfügbaren Wörterbücher. Es sind die Wörterbücher "locked" und "lookup" von Benutzerseite ausgewählt. Das Wörterbuch "hdktest" ist durch die Einstellungen im Duden Korrekturserver zwingend vorgegeben.*

Im Duden Korrektor für Google Chrome stehen alle Zusatzwörterbücher zur Verfügung, die auf dem Duden Korrekturserver angelegt wurden. Dabei können ein oder mehrere Zusatzwörterbücher durch Korrekturprofile vorgegeben werden. Diese vorgegebenen Wörterbücher werden ausgegraut und kursiv angezeigt und können nicht abgewählt werden.

Wenn Sie ein zusätzliches Zusatzwörterbuch verwenden möchten, setzen Sie bitte den Haken vor dem entsprechenden Zusatzwörterbuch. Die Änderung wird beim Speichern sofort übernommen.

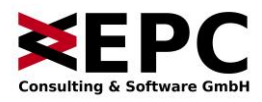

Bitte beachten Sie, dass die Spalte für die Beschreibungen der Wörterbücher erst dann gefüllt wird, wenn Sie einen Duden Korrekturserver ab Version 1.4.2 einsetzen. Davon abgesehen sind keine anderen Funktionalitäten eingeschränkt.

## <span id="page-7-0"></span>**4.1 Vorschlagswörterbuch**

In einigen Anwendungsszenarien kann es sinnvoll sein, das Vorschlagswörterbuch "Proposals" als Wörterbuch zur Korrektur einzubinden. Das ist zum Beispiel dann der Fall, wenn das Vorschlagswörterbuch nur selten in reguläre Wörterbücher überführt wird und häufig neue Schreibungen aufgenommen werden.

Grundsätzlich raten wir jedoch von diesem Vorgehen ab, da sich im Vorschlagswörterbuch auch Falschschreibungen oder von unternehmensweit vereinbarten Schreibungen abweichende Wörter befinden können.